# **o++o** 和 **EXCEL** 的比较

Klaus Benecke, Eicke Redweik, Stephan Schenkl

(状态:2022 年 1 月 5 日)

本文以一个典型的结构化表格问题为基础,比较了*++o* 和 *EXCEL* 在编程方面的努力。此外, 还考虑了对结构化表的模式稍作修改所需的努力。事实证明,在 *o++o* 程序中,只有最初的表 格需要稍作扩展,而 *EXCEL* 应用程序则需要进行重大修改。甚至可以说,这些是不同的 *EXCEL* 应用程序。从用户的角度来看,这个问题或一类问题的解决被*++o* 大大简化了,因为 许多 *EXCEL* 应用可以用*++o* 以类似但更简单的方式实现。如果将典型的 *EXCEL* 用户与*++o* 用 户进行比较,就会发现,无论是 *O++o* 解决方案的制定还是随后的调整,都比 *EXCEL* 解决方 案花费的时间要少很多。这项工作的结果既适用于非结构化表,也适用于结构化表,只要它们 不包含空集,从而可以很容易地被扁平化而不损失信息。最后,根据一般方面对两种方法进行 了比较。

## 内容

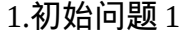

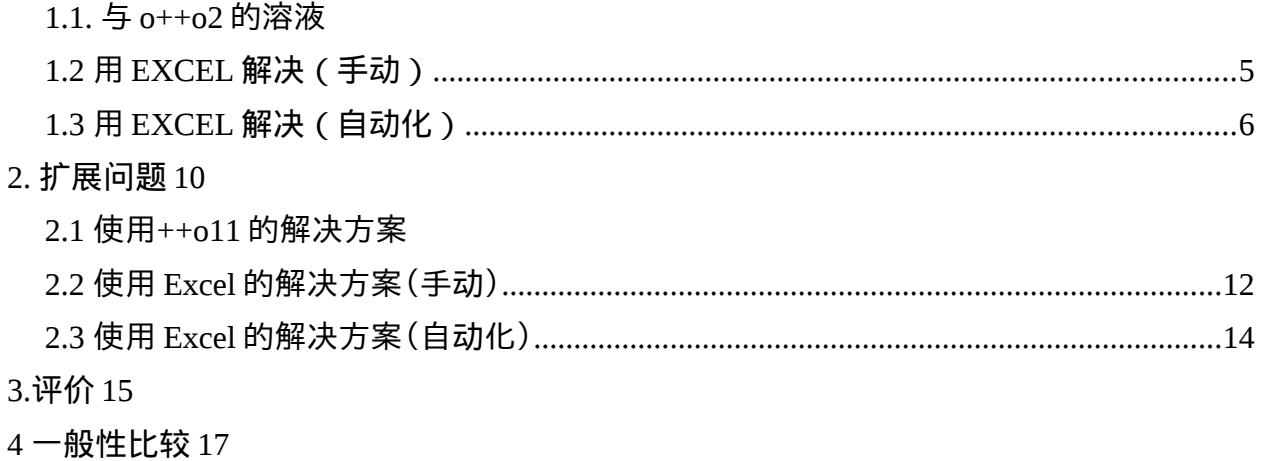

#### <span id="page-0-0"></span>**1.** 最初的问题

对 于 以 下 表 格 , BMI ( 身 体 质 量 指 数 ) 的 数 值 应 根 据 公 式 确 定 *BMI*=*GEWICHT* :(*LAENGE⋅ LAENGE*)=*GEWICHT* : *LAENGE*: *LAENGE*公式。每个人的 数值和该人列出的每个年龄段的数值都要计算,还要按年龄分组,计算该年龄段的人的平均 BMI 值, 以及所有 BMI 值的平均值。只有 ALTER 值超过 20 的人才能被包括在内。我们一会 儿就会看到, 用++o 的问题的措辞比前面的德语描述更容易掌握。

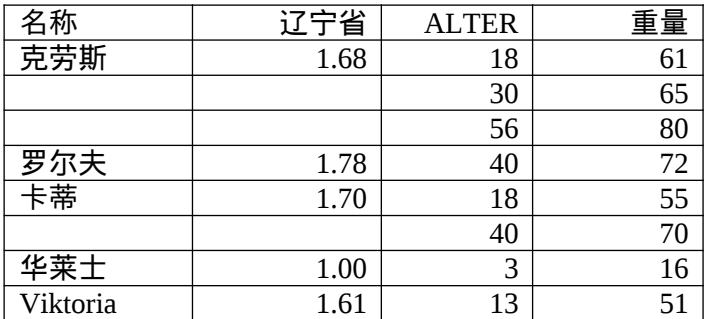

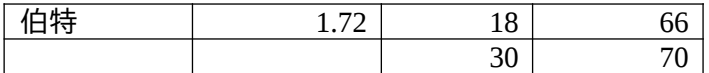

## <span id="page-1-0"></span>**1.1.** 用 **o++o** 解决

给定的表格可以保存为文件或输入到程序部分(上部浅绿色区域),如下图 TAB 表示。o++o 方案由所需的 选择(avec 线)和 带有 聚合的重组(gib线)组成。通过

#### 第 2 轮

然后所有的数字都被四舍五入到小数点后 2 位。 TAB 格式的结果可以在下面的深绿色区域找 到,表头在中间区域。

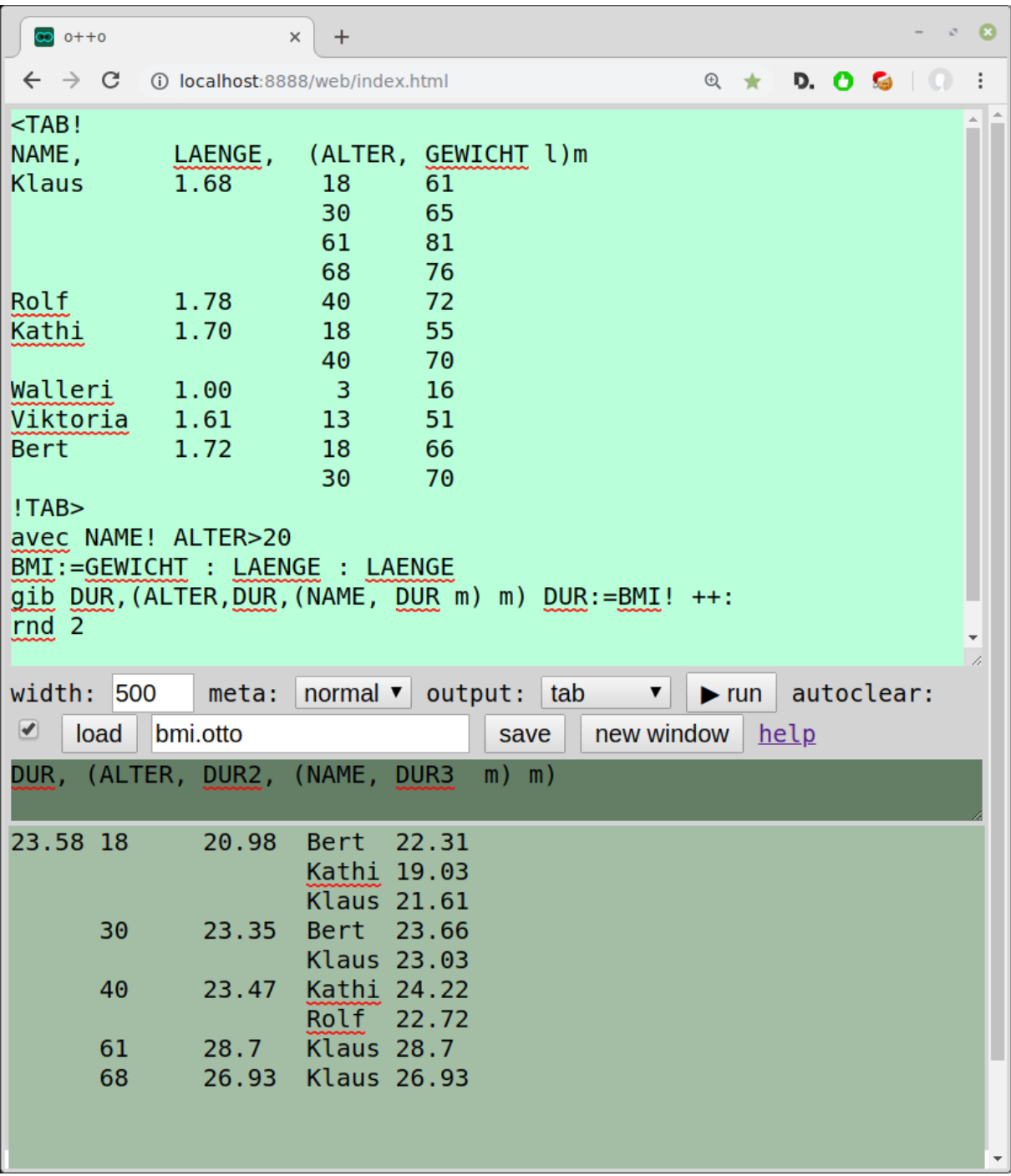

**o++o**:输入数据和处理代码(顶部,用绿色突出显示),输出标签模式(中间,用很深的颜色 突出显示)和输出标签内容(底部,用深绿色突出显示)。

如果如前所述,你只是将源数据保存为格式为 "tab "的文本文件,文件名为 personen.tab。

姓名, 身长, (年龄, 体重 m ) m 克劳斯 1.68 18 61

 30 65 **61** 80 罗尔夫 1.78 40 72 卡蒂 1.70 18 55 40 70 Walleri 1.00 3 16 维多利亚州 1.61 13 51 伯特 1.72 18 66 30 70

上述方案采取以下形式。

People.tab avec NAME!ALTER>20 给予 BMI, (AGE, BMI, (NAME, BMI m) m) BMI: =WEIGHT: LENGTH: LENGTH! ++: 第 2 轮

关于++o 的详细描述可以在 www.ottops.de。

通过点击图表按钮,会有一个所需结构图的选择列表提示。再点击一下,就会显示所选的图。 这里,上级栏目的数值以蓝色突出显示。零点水平的柱子是红色的。

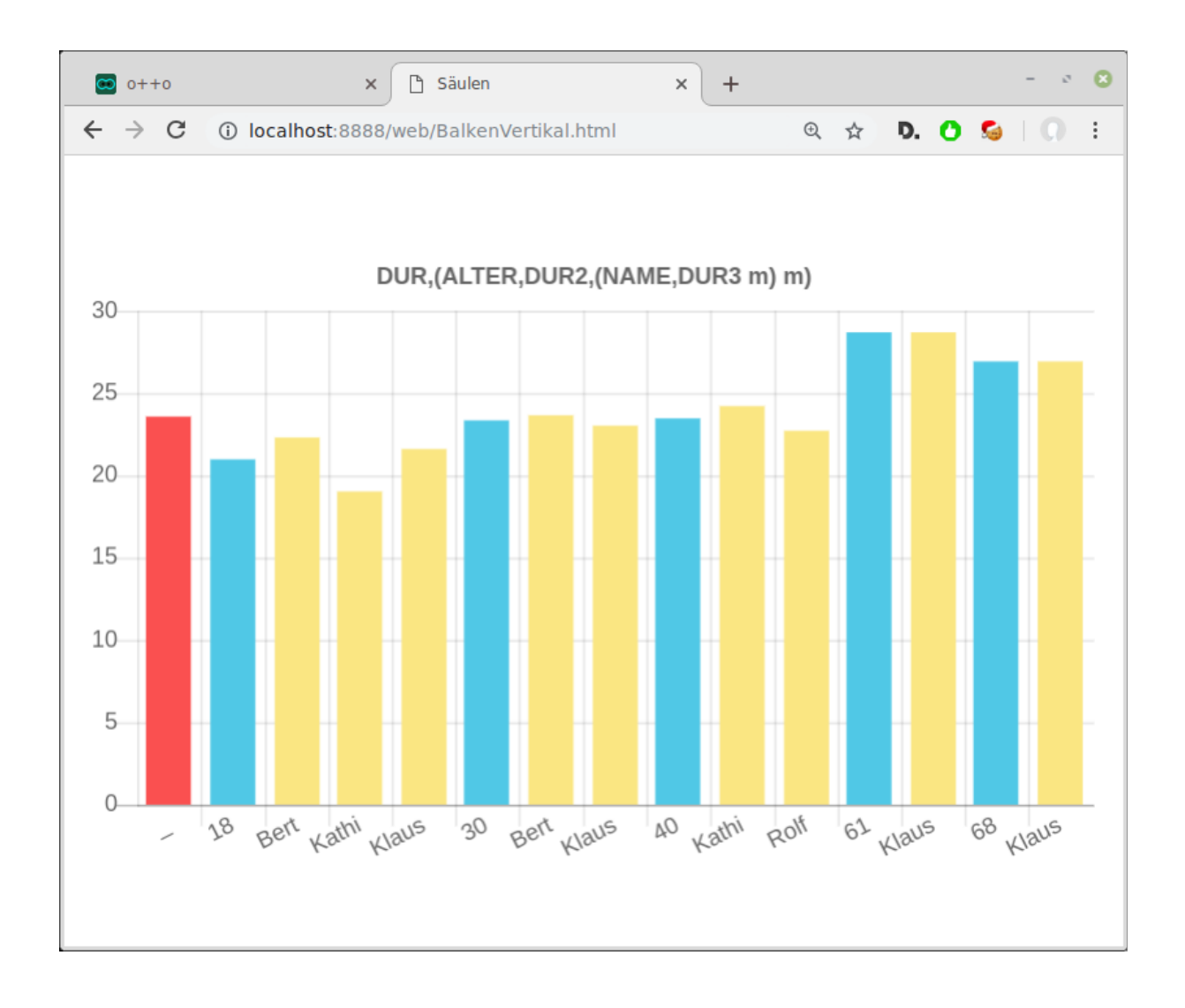

#### **o++o-** 图:结构化输出表的条形图

在++o 图中,数字值被解释为列长,非数字值被解释为签名。由于 ALTER 在上述程序中是数 字性的,为了生成上述图表,程序行

ALTER::=ALTER 字

被附上。

## <span id="page-3-0"></span>**1.2.** 用 **EXCEL** 解决(手动)。

在使用 EXCEL 时, 必须首先根据 "年龄大于 20 岁的人 "这一标准进行手动过滤, 因为天真的 应用过滤条件 ALTER>20 会在 "平铺 "表格后消除相关数据行。

BMI 的公式输入本表的 E2 『并复制到 E9。

| E <sub>2</sub><br>$\overline{\mathbf{v}}$ |              | Ĩ.<br>$\times$ | $f_x$<br>$\checkmark$ | $=D2/B2^{2}$   |                  |   |
|-------------------------------------------|--------------|----------------|-----------------------|----------------|------------------|---|
|                                           | A            | B              | C                     | D              | E                | F |
| 1                                         | <b>NAME</b>  | <b>LAENGE</b>  | <b>ALTER</b>          | <b>GEWICHT</b> | BM <sub>13</sub> |   |
| $\overline{2}$                            | <b>Klaus</b> | 1,68           | 18                    | 61             | 21,6128118       |   |
| 3                                         |              | 1,68           | 30                    | 65             | 23,0300454       |   |
| $\overline{4}$                            |              | 1,68           | 56                    | 80             | 28,3446712       |   |
| 5                                         | Rolf         | 1,78           | 40                    | 72             | 22,7244035       |   |
| 6                                         | Kathi        | 1,7            | 18                    | 55             | 19,0311419       |   |
| $\overline{7}$                            |              | 1,7            | 40                    | 70             | 24,2214533       |   |
| 8                                         | <b>Bert</b>  | 1,72           | 18                    | 66             | 22,3093564       |   |
| 9                                         |              | 1,72           | 30                    | 70             | 23,6614386       |   |
| 10                                        |              |                |                       |                |                  |   |

在 **EXCEL** 中计算 **BMI**:手动过滤相关数据行,复制 *LAENGE*,通过公式确定每个数据行的 *BMI* 并复制。

随后,按年龄进行分类和分组。名字也被复制到空单元格中,以创建一个平面的表格结构。每 个年龄组的 BMI 平均值的计算在 F 栏进行,所有数据的 BMI 平均值的计算在 G 栏进行。

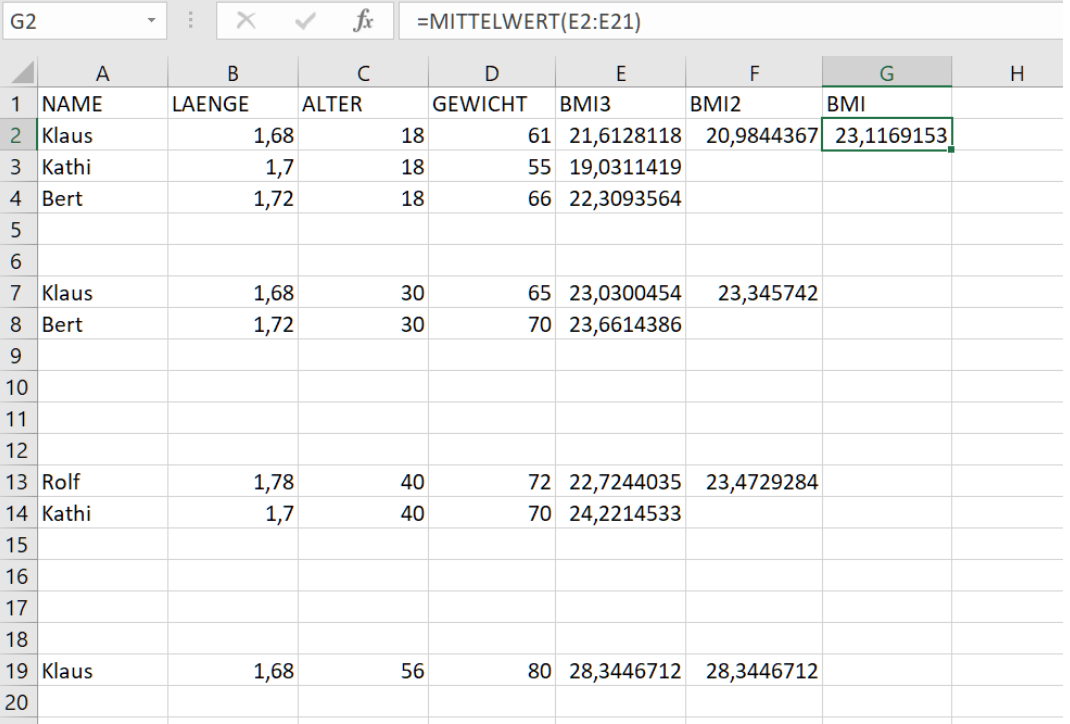

在 **EXCEL** 中对分组的数据进行 **BMI** 计算。通过 *ALTER* 对平面表的数据行进行手工分组,并 确定 *BMI* 的平均值。

如果行或列被添加或删除,计算单元格的公式区域必须在手动编辑时进行修正。根据所需的安 排,必须移动列,并将结果表中不需要的列隐藏。

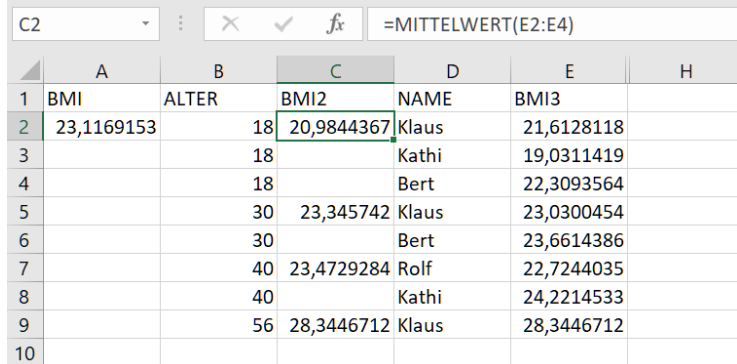

#### **EXCEL** 中的手动选列:手动安排和隐藏列。

除了四舍五入和 ALTER 列中的冗余,这个结果表与++o 的计算结果一致。图形输出需要进一 步手工准备要显示的数据,这也随着数据量的增加而增长。

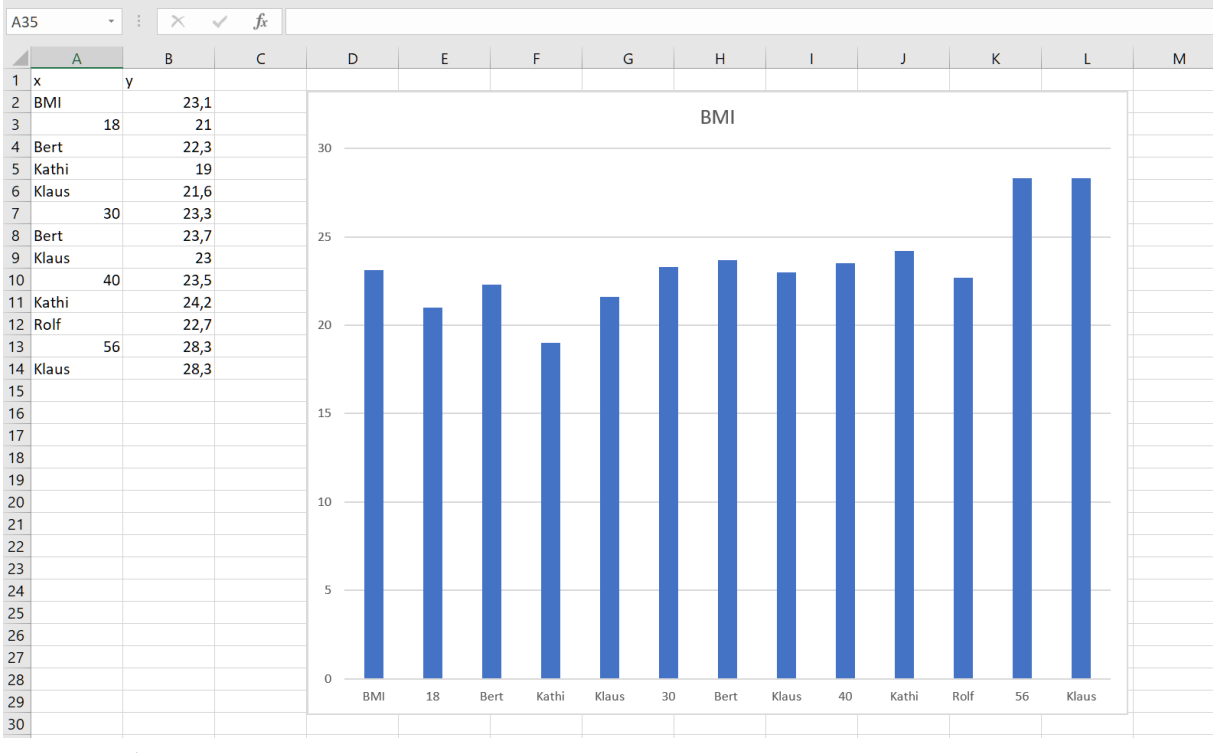

<span id="page-5-0"></span>在 **EXCEL** 中的图形表示:数据被安排在一个平面表中,以创建一个条形图

## **1.3.** 使用 **EXCEL** 的解决方案(自动)。

初步说明:*EXCEL* 倾向于将空单元格解释为零值或 *0* 值。为了防止出现不需要的 *0* 值,经常使 用 IF(<cell>="";"";<formula>)形式的查询,每次都不明确重复。

此外,在可变的表格大小上工作的步骤,例如行选择或列选择,如果传递空值,就会在输出表 格以外的单元格中产生错误。在这种情况下,这些单元格被 IFERROR(<formula>; "")转 换为空单元格。这也不是在每个点上都明确地重复。

处理管道是通过在一个新的工作表上输出每个步骤来实现的。该模式在许多处理步骤中没有被 触及,而是被原封不动地转移到下面的工作表中。模式的单元被称为模式单元,其他相关单元 被称为数据单元。

处理整个工作表的 *EXCEL* 公式可能需要很长的时间和大量的内存。在这个例子中,使用的公 式在每个工作表(包括模式)上占用了 A1:J50 的最大范围。

当使用 EXCEL 时, 数据可以手动输入或以 "csv "格式的文件形式存储。通过使用自由单元 格,一个结构化的表格也可以用于 EXCEL,如例子中所示。在这种情况下,第一个预处理步 骤是将输入表 "扁平化", 因为在 EXCEL 中进一步处理需要一个非结构化的表。

这一步是通过公式 IF(input.A2="";A1;input.A2)实现的。由于第一行被完全占用,这 个应用程序用上面的单元格的内容来填充每个空单元格。

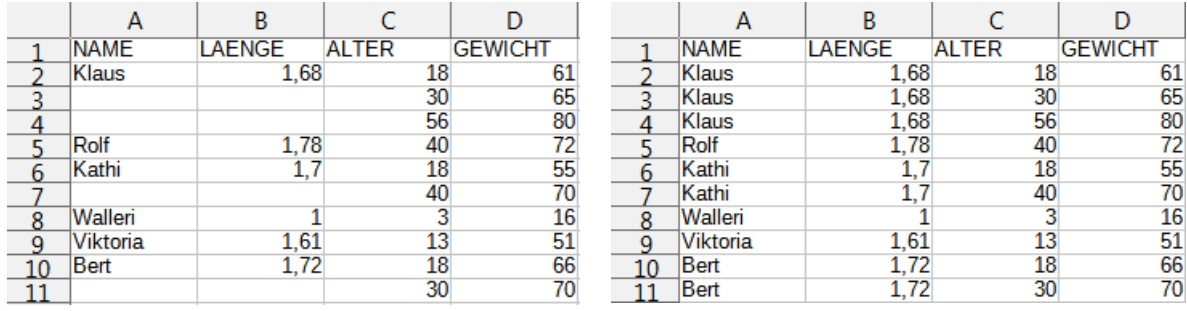

工作表输入:电子表格中的结构化表格 工作表输入**-**平面:电子表格中的平面表 现在可以根据 "年龄大于 20 岁的人 "的标准进行自动过滤。选择最好分三个步骤进行。

- 人们用公式\$'input-flat'.C2>=20 来确定要选择的行, 其中 C 列包含 ALTER 值 (工作表'avec-bool')。
- 用 公 式 IF(COUNTIF('avec-bool'.\$B\$2:\$B\$50;\$'input-flat'.\$A2); \$'input-flat'.C2>=20input-flat'input-flat'.C2>=20.A2;"")(工作表'avec-bool'avec-holes'avec-bool')把要选择的行转移到一个全新的工作 表中,留下空白行。
- 空白线分两步消除。
	- 首 先 用 NOT(\$'avec-holes'.A2="") 检 测 空 行 , 并 在 该 工 作 表 中 用 COUNTIF(\$A\$1:A2;1)创建(工作表'hole-help')的(非空)数据行索引。
	- 用 公 式 LOOKUP('hole-help'.\$C2;\$'hole-help'.\$B1:\$'hole-help'. \$B50;'avec-holes'.A2:A50)只读入非空的数据行(工作表'avec')。

在这个处理步骤之后,将得到一个与用++o 创建的表相当的表。

|    | <b>FALSCH</b>     |  |  |
|----|-------------------|--|--|
|    | <b>WAHR Klaus</b> |  |  |
|    | <b>WAHR Klaus</b> |  |  |
|    | <b>WAHR Rolf</b>  |  |  |
|    | <b>FALSCH</b>     |  |  |
|    | <b>WAHR</b> Kathi |  |  |
|    | <b>FALSCH</b>     |  |  |
|    | <b>FALSCH</b>     |  |  |
| 10 | <b>FALSCH</b>     |  |  |
|    | <b>WAHR</b> Bert  |  |  |

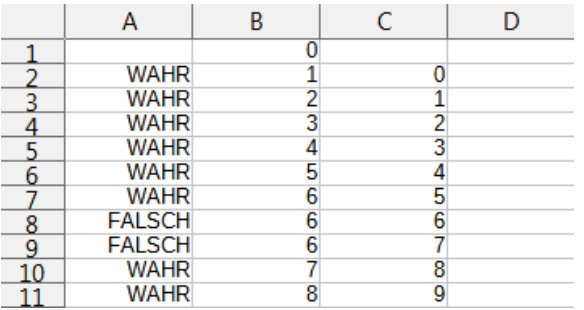

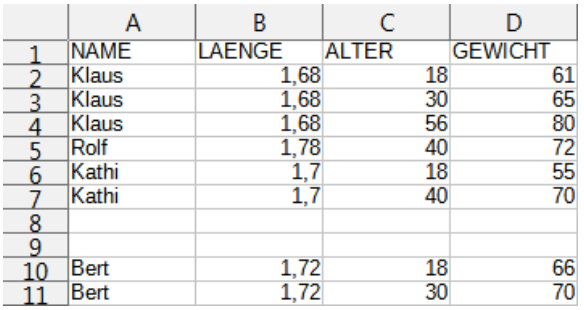

#### 工作表 **Avec-Bool:**用于选择相关键的真值 工作表:选择后电子表格中的平面表有空白行

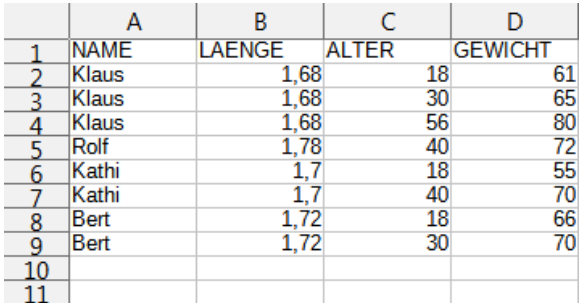

工作表孔**-**帮助。选择空行的真值 工作表 **Avec**:选择后没有空白行的平面表 现在有必要根据年龄对数据进行分类。为了简单起见,首先按照 ALTER, NAME, WEIGHT, LENGTH 的方案用 LOOKUP (工作表'gib-help') 对列进行排序。

排 序 只 针 对 个 别 列 , 所 以 首 先 按 ALTER : SMALL(OFFSET('gib-help'. \$A\$2:\$A\$50;0;0;49-COUNTIF('qib-help'.\$A\$2:\$A\$50;"");ROW(F2)-1)排序。 ) 请特 别注意 ,行数的确定取决于支持的最大数据行数(49=50-1,因为保留了一个模式行)。

对于这个排序的列,现在使用 INDEX(\$'qib-help'.B:B;'qib-help-sort-help'. \$F2+1;1)(工作表'gib-help-sort')逐行添加缺少的数据单元。

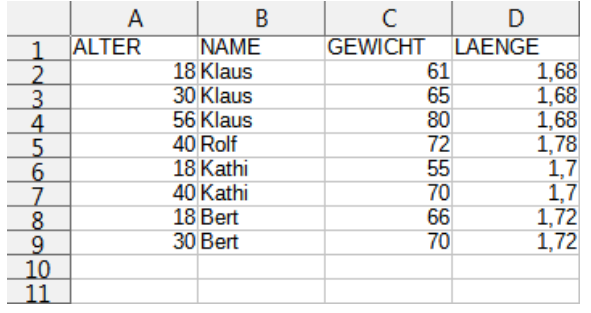

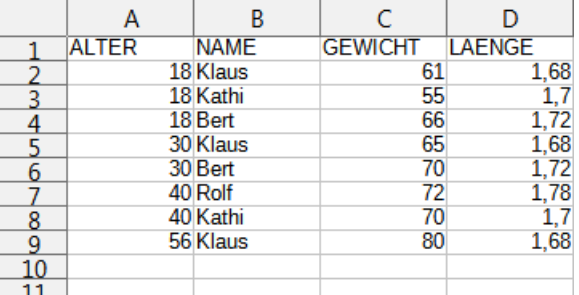

**Gib-Help** 工作表。自动重新排序表列 **Gib-Help-Sort** 工作表:按第一个表栏(年龄) 排序

这是包含体重和身长信息的最后一张工作表,所以最晚现在必须用\$'qib-helpsort'.C2/\$'gib-help-sort'.D2/\$'gib-help-sort'.D2(工作表'BMI')计算 BMI。

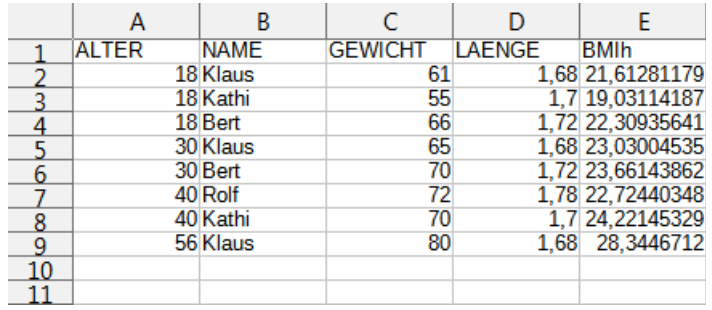

**BMI** 工作表:一个新的栏目构成了结构化输出表中 *BMI* 栏目的基础。

gib 的 处 理 是 通 过 首 先 接 管 ALTER 和 NAME 列 来 完 成 的 ( 公 式 同 列 重 排 序 : HLOOKUP(B\$1;'gib-help-sort'.\$A\$1:\$J\$50;ROW(\$K2))。根据保存的 BMI 值计算出 三个新栏目。

- bmi =average(\$bmi.e2:e50)
- $bmi = \frac{1}{16} (b2 = b1; \dots, a \text{v} = aq = i (bmi sq)$ . \$a\$2:\$a\$50; b2;bmi.\$e\$2:\$e\$50))
- $\cdot$  BMI3 = \$BMI.F2

然后按年龄进行分类和分组。为此,名字也必须被复制到空单元格中。每个年龄组的 BMI 平均值 的计算在 F 栏进行,所有数据的 BMI 平均值的计算在 G 栏进行。

如果增加或删除了行或列,必须对要计算的单元格的公式区域进行修正。根据所需的安排,必 须移动列,结果表中不需要的列必须被隐藏 ( 工作表'gib' ) 。

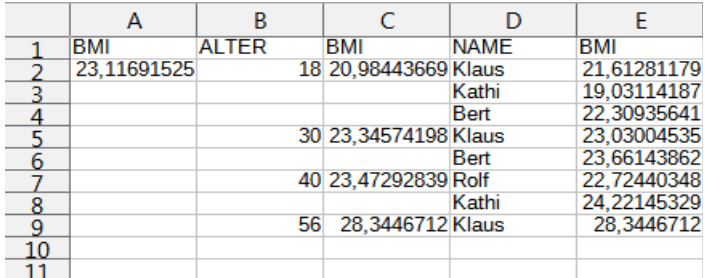

工作表 **Gib**:结构化输出表,包括 *BMI* 的所有分组值

除 了 四 舍 五 入 ,这 个 结 果 表 与 ++o 的 计 算 结 果 一 致 。 四 舍 五 入 是 用 IFERROR(ROUND(\$gib.A1;2);\$gib.A1)完成的(注意:这里用 IFERROR 是为了忽略文 本单元格)。

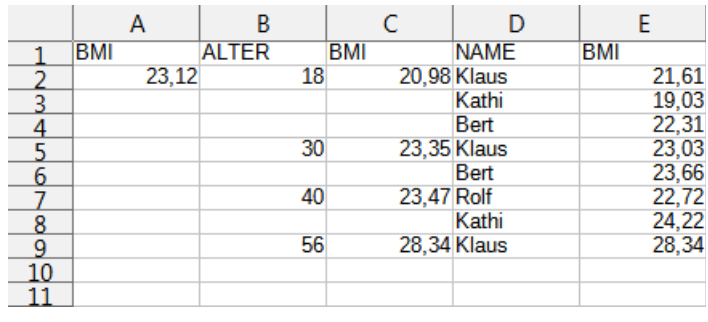

输出工作表。最终的输出表有四舍五入的数值

#### <span id="page-8-1"></span>**2.** 扩展问题

通过对每个人的体重和年龄的几个数值来扩展这个例子,得出以下计算过程。在计算每个年龄 段的 BMI 平均值和 BMI 的总平均值时,要包括所有体重的数值。如果首先形成每人体重和年 龄的平均值,就会出现偏差的结果。

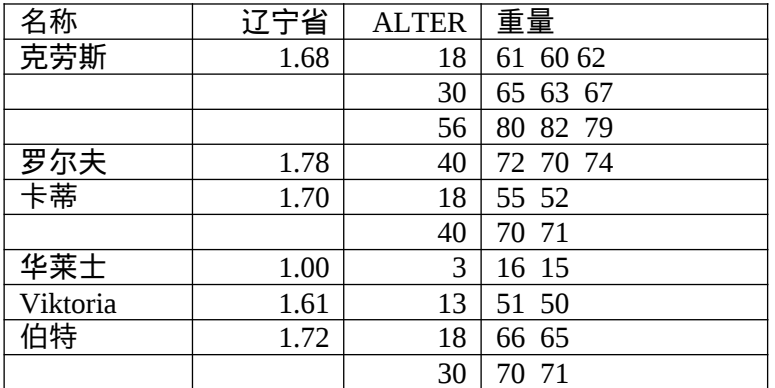

## <span id="page-8-0"></span>**2.1.** 用 **o++o** 解决

以 tabment 和 o++o 方案的形式输入表格。我们看到, 除了输入额外的数据外, 只需要在 WEIGHT 后面插入一个 1 表示列表, 在 TAB 处插入一个 H。H 代表水平, 因为现在重量数据已经被紧 凑地水平显示。

<TABH! NAME, LAENGE, (ALTER, GEWICHT1 m)m

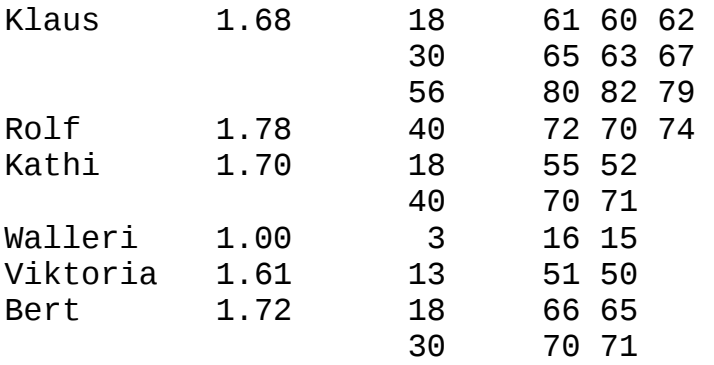

!TABH>

```
avec NAME! ALTER>20 
gib BMI,(ALTER,BMI,(NAME,BMI m) m) BMI:=GEWICHT:LAENGE:LAENGE!++:
```

```
rnd 2
```
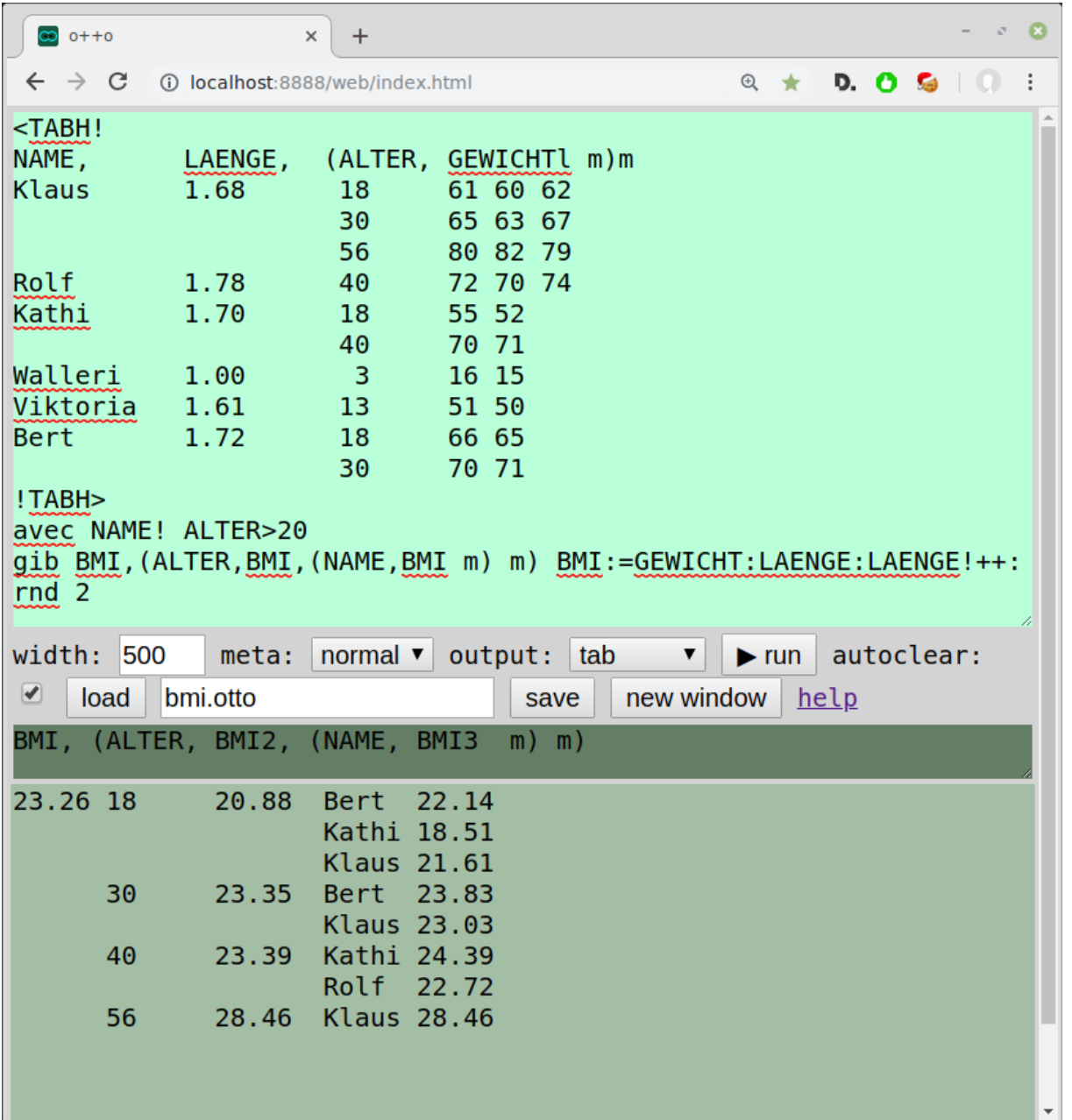

**OttoPSClient** 中的扩展问题:只有输入表被修改,而具有相应模式的输出表被同一代码创建。 如果事先将类型从年龄转换为 WORD,所需的图表又可以通过两次点击生成。由于它与上图 相似,我们在此不做第二次说明。

### <span id="page-10-0"></span>**2.2.** 使用 **Excel** 的解决方案(手动)。

在创建所需的表列后, 输入 NAME、LENGTH、AGE 和 WEIGHT 的值。这就造成了冗余, 因为 要包括的每个权重都必须与 NAME 和 AGE 的相应值在一行。根据 "年龄大于 20 岁的人 "的标 准进行的过滤必须再次手动完成。

用户定义的排序被选择为按 ALTER 和 NAME 对表的数值进行排序。这是半自动的,但在每次 修改输入数据后必须再次手动触发。

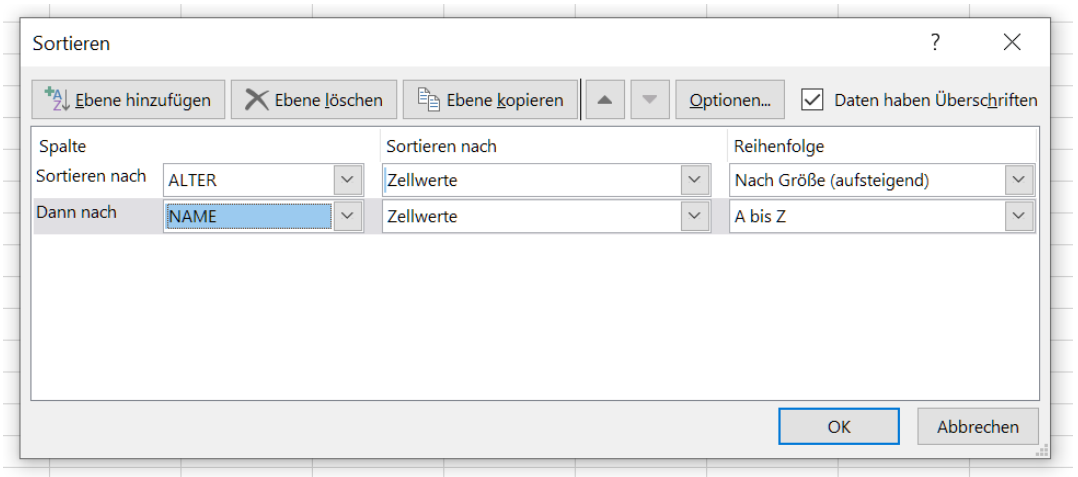

#### **EXCEL** 中的半自动排序:通过对话可以手动选择要排序的列。

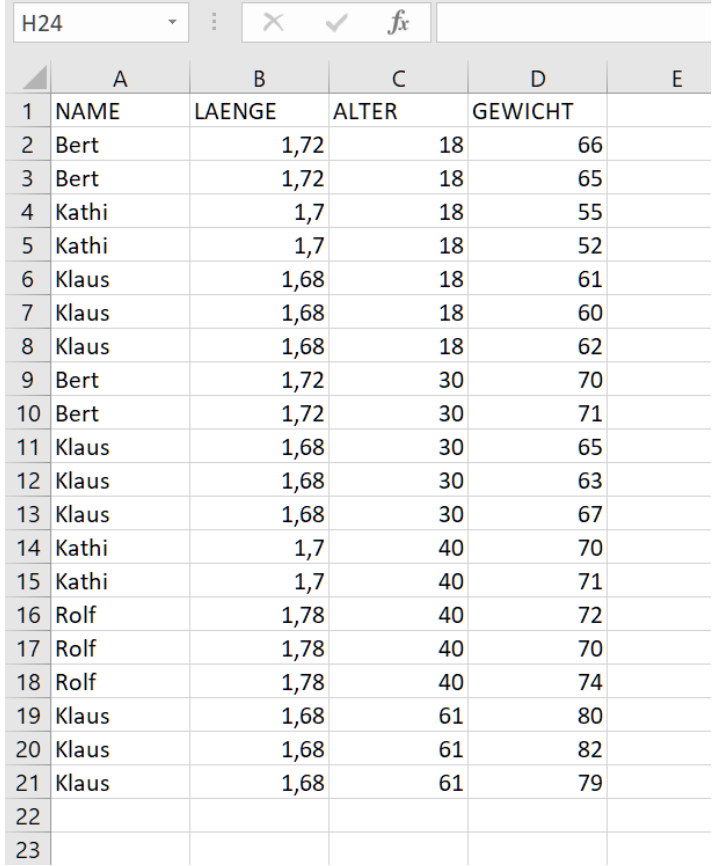

**EXCEL** 中的扁平排序表:中间结果在解决了权重列表后包括更多的数据行。 在这个表格中插入了一个新的列 BMIx,其单元格中的 BMI 值根据公式=D2/B2^2 计算 。字段 E2 的公式必须被复制到 E 列的所有单元格。这样做, 公式会根据选定的行自动调整。 BMI3 列的计算公式为=AVERAGE(E2:E3)。必须注意正确选择用于计算平均值的范围。

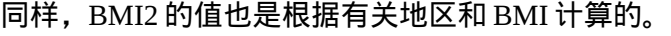

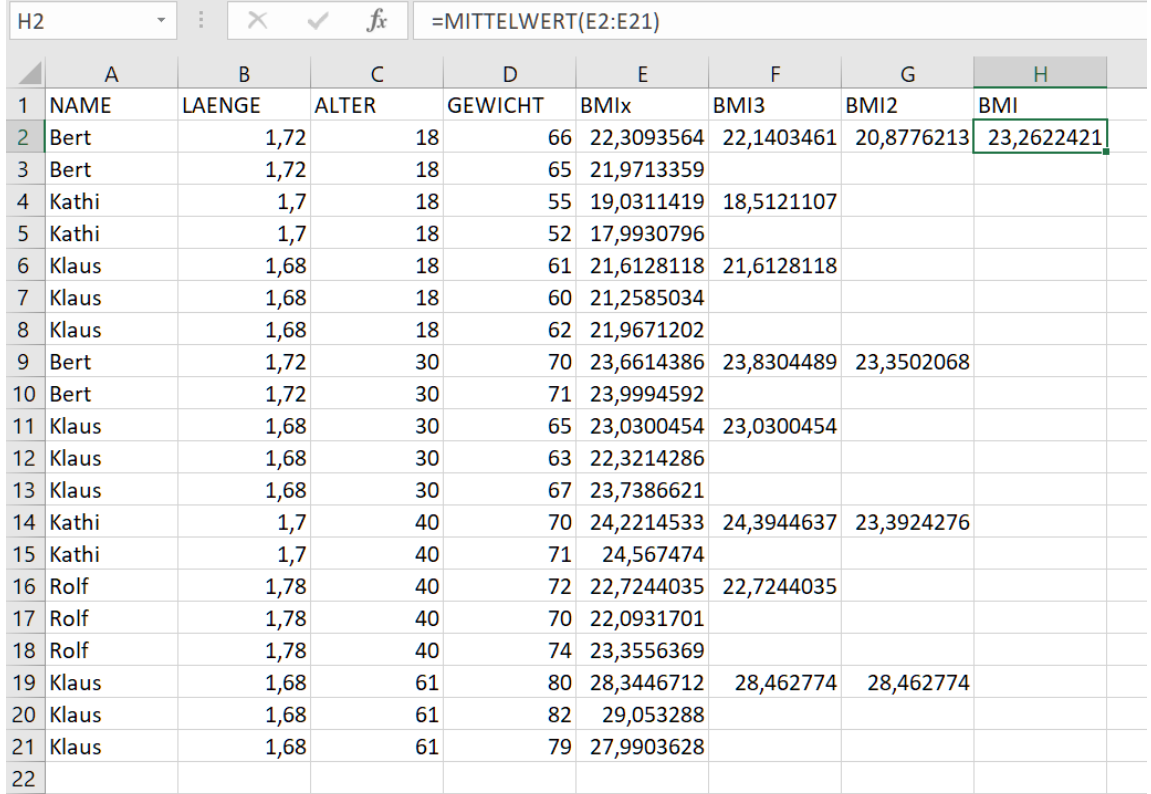

在 **EXCEL** 中含有 **BMI** 值的表格:*BMIx*、*BMI3*、*BMI2* 和 *BMI* 这几列被添加并按此顺序确定 现在可以用 "格式化单元格 "来定义小数点后的位数,不再需要的列可以在结果显示中隐藏。 然后, 计算结果在 EXCEL 中显示如下。

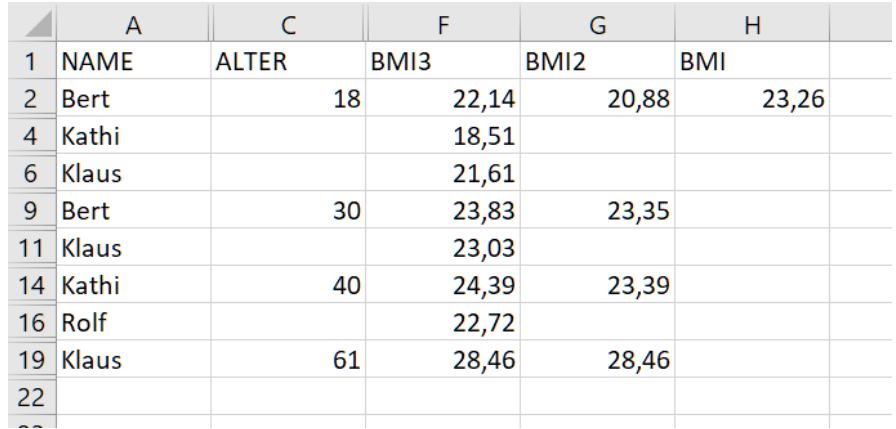

在 **EXCEL** 中的最终输出:计算结果是一个格式化的表格

## <span id="page-11-0"></span>**2.3.** 使用 **Excel** 的解决方案(自动)。

该解决方案只是在从'gib-help-sort'过渡到'gib'时有所不同。另一个工作表'gib-avg-help'用于标记 包含 ALTER 和 NAME 信息的行, 例如 CONCATENATE(TEXT(\$BMI.A2; "##,##"); \$BMI.B2)。

这导致了 BMI 值的新公式。

- bmi =average(\$bmi.e2:e50)
- $bmi2 = \text{if}(b2 = b1; \text{''}, average \text{if}(bmi.$ \$a\$2:\$a\$50; b2;bmi.\$e\$2:\$e\$50))
- BMI3 =IFERROR(IF(AND(B2=B1;D2=D1);"";AVERAGEIF('gib-avg-help'. \$B\$2:\$B\$50;CONCATENATE(TEXT(B2; "##,##");D2);BMI.\$E\$2:\$E\$50);""

 $\Gamma$ 作表仍然包含没有 BMI 值的冗余行 ( $\Gamma$ 作表'gib-holes')。

这些可以用与 "avec-holes"(工作表 "gib") 中的空白线相同的方式进行标记和选择。之后, 按 照惯例进行四舍五入(工作表'rnd')。

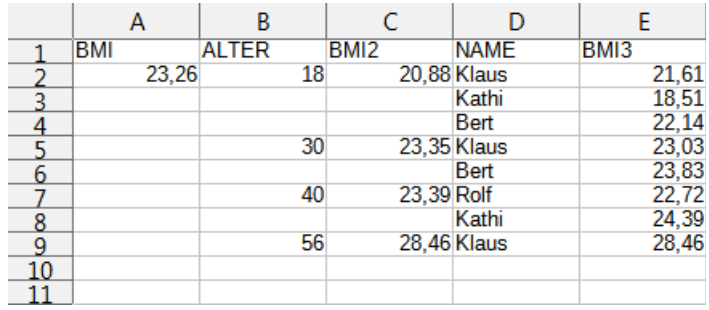

工作表 **BMI2** 输出。最终的输出表有四舍五入的数值

<span id="page-12-0"></span>**3.** 评价

与使用电子表格工作相比,如上例所示,需要一连串精心格式化的工作表和中间结果以 及大量的用户输入,而++o 可以用一个由 4 行组成的程序来解决这一任务,并且可以修 改 。

电子表格很受欢迎,因为内容可以被交互式地修改,而且结果可以立即看到。即使是 像上述例子中的 简单应用 ,也 需要大量的工作和 对软件 工作方式的精确了解。o++o 以 更少的时间和精力,生成一个可以交互修改的程序,并提供立即可见的结果。此外, 可能的修改意义更为深远。

o++o 使计算具有高度的灵活性, 而适应性的努力很少。例如, 在行中

给予 BMI, (AGE, BMI, (NAME, BMI m) m) BMI: =WEIGHT: LENGTH: LENGTH! ++: 只有 ALTER 和 NAME 被交换, 以实现一个完全不同的请求。

用 **EXCEL** 计算 BMI 值的扩展例子的手动解决方案需要以下步骤。

- 1. 在工作表中创建表列, 输入 NAME、LENGTH、AGE 和 WEIGHT 的值。
- 2. 手动过滤,因为菜单功能 "过滤 "没有足够的表现力
- 3. 填充空单元格,以便可以 应用排序菜单力能,进行后 续排序
- 4. 在 BMIx 列的顶部单元格中输入 BMI 计算公式
- 5. 将此公式复制到这一列的所有单元格中(在给定的例子中,有 20 个单元格 ) 。
- 6. 输入计算均值 BMI3 的公式,并将此公式复制到另外 7 个单元格中。
- 7. 调整 这些 细胞 中的区域
- 8. 输入 BMI2 和 BMI 的公式,并将 BMI2 的公式复制到另外 3 个单元格,另外调整范围
- 9. 使用 "格式化单元格 "菜 呐 能
- 10. 隐藏结果显示中不需要的 3 列

因此,首次创建这个工作表需要使用 3 个菜单函数,并在要计算的单元格中输入 4 个公式。这 些公式必须被复制到其他 29 个单元格。此外,公式的有效范围必须在 12 个单元格中调整。

如果在这个例子中加入更多的数值,必须在这个工作表中调整公式的有效范围。

使用 **EXCEL** 的自动解决方案需要在几个工作表中进行类似的步骤,但不需要在输入数据改变 时对公式进行后续调整。

另一方面,用**++o** 的解决方案,只需要。

- 1. 表的输入
- 2. 输入一个由 2 或 3 行组成的++o 程序。
- 3. 结果可以以各种显示格式调用,包括图形输出,在每种情况下只需点击一次(或两 次)。

我们用++o 解决这个任务的努力还不到 EXCEL 所需时间的 20%。对于这个假设, 我们假定了 对 EXCEL 和 O++o 系统的了解。然而, 为了更准确和普遍地估计工作量的差异, 需要进行更 广泛的研究。

#### <span id="page-13-0"></span>**4.** 一般性比较

在所选的例子上进行的比较没有触及许多其他方面。我们注意到以下独立于上述例子的 EXCEL 和**++o** 的相关区别。

- 1. o++o 表格总是有一个表头(用于水平维度),通常用其列进行计算。水平维度由图元 (一对的泛化)描述,而垂直维度由集合(列表、集合、多集合......)指定。
- 2. 在 EXCEL 中输入数据可能比在 O++o 的 Tab 文件中输入数据要快,因为后者需要输入 适当的空格。 使用hsq 文件可以避免这种情况。然而,对于初学者来说,这些内容有些 难以阅读。
- 3. 你必 须在 EXCEL 中把每个数字写在一个单独的单元格中。这很快就填满了(智能手机 的)屏幕。在++o 中,以 tab 格式输入时有一个类似的问题。适合初学者的显示器往往 直接显示表格格式,并占用相应的空间。
- 4. 由于 EXCEL 不知道任何相应的模式, 所以不能直接处理 XML 数据。
- 5. 你不能用 EXCEL 的概念来对数据库、XML 进行查询,......与 EXCEL 的概念。你必须 学 疣全不同的  $\ddot{a}$  ( SQL, XQuery, ... )。
- 6. 理解 EXCEL 工作表是非常困难的,因为一个++o 公式通常对应着几个 EXCEL 公式, 而且这些 EXCEL 公式分布在许多单元格中,并可以用引用来连接。由于缺乏清晰 度,EXCEL 工作表很容易出现错误,而且现有的错误很难纠正。
- 7. o++o 是基于数学概念和集合操作,如集合、列表、元组、理货操作,....。 对 EXCEL 的处理知道的概念不多,但需要很多详细的知识(何时以及如何调整复制的公式;在 插入或删除行或列时是否也要进行调整,等等)。
- 8. 由于++o 程序包含的公式很少, 所以更容易阅读和修改。
- 9. 数据和程序通常以 O++O 分开。因此,数据可以被几个程序使用而没有任何问题。
- 10. o++o 条件, 例如, 只选择数据而不是公式。例如, 对于一个简单的条件 "avec LAENGE>1.60 "应用于我们的输出表,在 EXCEL 中没有相应的过滤条件,因为整个人 的记录(每条几行)包括子(ALTER,WEIGHT)对被删除。一个条件 "avec NAME! WEIGHT>70 "即使在 "扁平化 "表之后也不能被映射,因为它 "包含 "一个存在量词(我 们正在寻找所有包含一个体重大于 70 的人)。尽管++o 条件比 EXCEL 过滤条件更有表 现力,但它们更容易跟踪,因为不会发生与单元格公式的碰撞。
- 11. 对于每个值的聚合(总和、平均数、最大值......),必须在 EXCEL 中进行预排序或分 组,而不是在 O++O 中。
- 12. o++o 可以直接处理结构化表格的内容方面。这些通常比平面表格更接近于所需的印刷 图像。为了创建更具体的打印图像,人们可以通过 XML 输出数据,并使用样式表语 言。而在 EXCEL 中,内容问题和形式问题并没有分开。
- 13. o++o 是基于一个抽象的数据表格概念。一个 tabment(=TABelle+dokuMENT)可以用多 种方式(tab、xml、graph、diagram...)和紧凑的方式(hsq)具体表示。EXCEL 是基于一个 工作表的二维具体视图。该视图包括数据和公式。
- 14. EXCEL 公式比++o 操作更难理解。一个单一的公式可能比一个完整的++o 程序需要更 多的分析。